### **APLIKASI MULTIPLE MEDIA PLAYER (AUDIO-VIDEO) UNTUK COMPATIBLE TERHADAP SISTEM OPERASI WINDOWS**

## Khairil<sup>1</sup>, Sapri<sup>2</sup>, Dimas Aulia Trianggana<sup>3</sup> **Dosen Tetap Fakultas Ilmu Komputer Universitas Dehasen Bengkulu**

### **ABSTRACT**

The purpose of writing this thesis is to design and create an application video media player that can read / playback video player without having to look for the completeness of the application of video media player. Benefits that canbe taken to design and make a video media player software that can read / playback video player without having to look for the completeness of the application video media player. Can become an advanced research and be a reference for other research. Penelitin and test results can be concluded as follows. Multiple Video Player application can be created using Visual Basic 6.0 programming language. This application is used to rotate the Video Player with Video Player Format asfollows, DVD is by formatvideo DAT, All Formats Video As FLV, 3GP, MPEG, MP4,MKV,AVI That the Flash Player SWF video format.

#### **ABSTRAK**

 Adapun tujuan penelitian adalah merancang dan membuat suatu aplikasi media video player yang dapat membaca/pemutaran video player tanpa harus mencari kelengkapan dari aplikasi media video player. Manfaat yang dapat diambil dengan merancang dan membuat suatu perangkat lunak media video player yang dapat membaca / pemutaran video player tanpa harus mencari kelengkapan dari aplikasi media video player. Dapat menjadi sebuah penelitian lanjutan dan menjadi referensi untuk penelitian lainnya. Hasil penelitin dan pengujian dapat di simpulkan bahwa Aplikasi Multiple Video Player dapat dibuat dengan menggunakan Bahasa Pemrograman Visual Basic 6.0 dan Program aplikasi ini dapat digunakan untuk memutar Video Player dengan Format Video Player DVD yaitu dengan formatvideo DAT, All Format Video Seperti FLV, 3GP,MPEG,MP4,MKV,AVI, FlASH Player Yaitu dengan format video SWF

#### *Kata kunci : Media, Video, Player*

#### **I. PENDAHULUAN**

#### **A. Latar Belakang Masalah**

Seiring dengan perkembangan ilmu pengetahuan dan teknologi yang begitu pesat membawa dampak yang sangat besar dalam kehidupan manusia sehari - hari, salah satu contoh dari perkembangan tersebut adalah komputer.

Komputer dapat memberikan kemudahan untuk melakukan berbagai aktivitas, komputer merupakan teknologi yang sangat membantu dalam meringankan pekerjaan manusia, dengan adanya bantuan komputer sesuatu yang tadinya tidak bisa dikerjakan atau sulit dikerjakan dapat diatasi dengan baik, kebutuhan akan komputer

saat ini sudah mengarah sebagai alat bantu utama.

Komputer bukan hanya digunakan di dalam ruangan tetapi juga bisa digunakan di luar ruangan.

Dalam perkembangan dunia komputer pada saat ini sudah semakin meningkat dengan adanya jaringan internet. Saat ini baik instansi pemerintahan, perkantoran serta sekolah– sekolah memanfaatkan jaringan internet. Instansi pemerintahan serta perkantoran mengimpelementasikan/menambah wawasan dalam menyelesaikan pekerjaan mereka dengan *mendownload* /mengunduh informasi baik berupa kelengkapan aplikasi yang digunakan maupun suatu tutorial penjelasan, sedangkan sekolah sekolah mengimplementasikan dalam proses

Kegiatan Belajar Mengajar (KBM) dalam bentuk suatu tutorial pengajaran dan kesemuanya itu membutuhkan media video player.

Karena itu dibutuhkan suatu perangkat lunak untuk menunjang kemajuan teknologi tersebut tanpa harus mencari kelengkapan dari aplikasi media video player yang berfungsi untuk mengoptimalkan kemajuan perkembangan dunia komputer pada saat ini, khususnya dalam penggunaan media video player.

Untuk membuat perangkat lunak / aplikasi multiple video player dapat dilakukan dengan menggunakan beberapa bahasa pemrograman diantaranya Microsoft Visual Basic, Visual C++ dan sebagainya.

Pada saat ini pemrograman berbasis visual atau grafis lebih populer dibandingkan pemrograman berbasis DOS, dikarenakan kemudahan penggunaan, pengembangan serta tampilannya yang menarik.

Berdasarkan uraian yang diatas, maka rumusan masalah bagaimana membuat Apliksai Multiple Video Player Menggunakan Bahasa Pemrograman Visual Basic 6.0.

### **B. Tujuan Penulisan**

Adapun tujuan penelitian ini adalah merancang dan membuat suatu aplikasi media video player yang dapat membaca/pemutaran video player tanpa harus mencari kelengkapan dari aplikasi media video player, sehingga diharapkan dapat mengoptimalkan kemajuan perkembangan dunia komputer pada saat ini.

### **C. Manfaat Penulisan**

Manfaat dalam penelitian ini adalah :

a. Mengoptimalkan kemajuan perkembangan dunia komputer pada saat ini dengan merancang dan membuat suatu perangkat lunak media video player yang dapat membaca / pemutaran video player tanpa harus mencari kelengkapan dari aplikasi media video player.

b. Dapat menjadi sebuah penelitian lanjutan dan menjadi referensi untuk penelitian lainnya.

### **II. KAJIAN PUSTAKA**

#### **A. Pengertian Aplikasi**

Aplikasi adalah suatu subkelas perangkat lunak komputer yang memanfaatkan kemampuan komputer langsung untuk melakukan suatu tugas yang diinginkan pengguna. [\( http://tutorialized.com/tutorials/aplikasi\\_ko](http://tutorialized.com/tutorials/aplikasi_komputer) [mputer\)](http://tutorialized.com/tutorials/aplikasi_komputer)

#### **B. Multiple Video Player**

Video adalah kumpulan gambar yang dirangkai dalam suatu waktu, sedangkan Video Player adalah salah satu aplikasi pemutar media player yang mana sudah tersedia / bawaan dari windows itu sendiri. (Abdul Razaq, 2011:2)

Multiple berarti mempunyai fungsi / kegunaan lebih dari satu. Multiple Video Player adalah aplikasi pemutar media player yang mempunyai fungsi / kegunaan lebih dari satu yaitu dapat membaca banyak ekstensi pemutar media player dari beberapa aplikasi pemutar media player yang ada seperti PowerDVD, VLC, SWF, serta Media Player Clasic.

### **C. Pengertian Bahasa Pemrograman Visual Basic 6.0**

Bill Gates, pendiri *Microsoft*, memulai bisnis *softwarenya* dengan mengembangkan interpreter Bahasa Basic untul Altair\_8800, untuk kemudian ia ubah agar berjalan diatas IBM PC dengan sistem operasi DOS.

Perkembangan berikutnya ialah diluncurkannya BASICA (*basic-advanced*) untuk DOS. Setelah BASICA, *Microsoft* meluncurkan *Microsoft QuickBasic* dan *Microsoft Basic* (dikenal juga sebagai *Basic*

*Compiler*). Sejarah *BASIC* di tangan *Microsoft* sebagai bahasa yang diinterpretasi (BASICA) dan juga bahasa yang dikompilasi (BASCOM) membuat *visual basic* diimplementasikan sebagai gabungan keduanya.

Programmer yang menggunakan *Visual Basic* bisa memilih kode *terkompilasi* atau kode yang harus *diinterprestasi* sebagai hasil *executable* dari kode VB. Sayangnya, meskipun sudah terkompilasi jadi bahasa mesin, DLL bernama MSVBMxx.DLL tetap dibutuhkan. (Razaq, 2004:1)

Visual Basic adalah salah satu *development tools* untuk membangun aplikasi dalam lingkungan Windows. Dalam pengembangan aplikasi, Visual Basic menggunakan pendekatan visual untuk merancang *user interface* dalam bentuk form, sedangkan kode programnya menggunakan bahasa Basic yang cenderung mudah dipelajari. Visual Basic telah menjadi *tools* yang terkenal bagi para pemula maupun para *developer*.

Dalam lingkungan Windows, *user interface* sangat memegang peranan penting dalam aplikasi yang kita buat.

*Microsoft Visual Basic* (sering disingkat sebagai VB saja) merupakan sebuah bahasa pemrograman yang bersifat *event driven* dan menawarkan *Integrated Development Environment* (IDE) *Visual* untuk membuat program aplikasi berbasis sistem operasi *Microsoft Windows* dengan menggunakan model pemrograman *Common Object Model* (COM).

Visual Basic merupakan turunan bahasa BASIC dan menawarkan pengembangan aplikasi komputer berbasis grafik dengan cepat, akses ke basis data menggunakan *Data Access Object* (DAO), *Remote Data Object* (RDO), atau *ActiveX Data Object* (ADO), serta menawarkan pembuatan kontrol *ActiveX* dan object *ActiveX*.

Beberapa bahasa skrip seperti *Visual Basic for Application* (VBA) dan *Visual Basic Scripting Edition* (VBScript). Mirip seperti halnya *Visual Basic*, tetapi cara kerjanya yang berbeda. (Razaq, 2004:1)

Pada pemrograman Visual, pengembangan aplikasi dimulai dengan membentuk *user interface*, kemudian mengatur properti dari objek-objek yang digunakan dalam *user interface*, kemudian dilakukan penulisan kode program untuk menangani kejadian-kejadian (*event*).

Tahap pengembangan aplikasi demikian dikenal dengan istilah pengembangan aplikasi dengan pendekatan *Bottom-Up*.

Ada beberapa hal yang harus dipahami dalam mempelajari Visual Basic, yaitu :

- 1. Objek, sering disebut *entity* yakni sesuatu yang bisa dibedakan dengan lainnya. Pada dasarnya seluruh benda di dunia ini bisa dikatakan sebagai objek. Contoh: mobil, computer, radio dan lain-lainnya. Dalam Visual Basic, objek-objek yang dimaksud adalah control. Jenis-jenis kontrol antara lain: *Label, Text Boxt, Combo Box, List Box*, dan masih banyak lainnya.
- 2. Properti, sering disebut *atribut* adalah cirri-ciri yang menggambarkan suatu objek. Misalnya disebut objek mobil jika mempunyai ban, spion, rem, dan lainlainnya.
- 3. Event yakni suatu kejadian yang menimpa objek. Bagaimana jika mobil didorong, ditabrak, dicat dan sebagainya
- 4. Metode yakni kemampuan yang dimiliki oleh suatu objek. Contohnya jika mobli berbelok, mundur, ataupun maju.

Aplikasi Multiple Video Player ... Samua Karena akan karena sebagai sebagai ke 1858-2680 Aplikasi Player ... ISSN 1858-2680

### **A. Komponen-Komponen Yang Terdapat Dalam Visual Basic 6.0**

Didalam Program Visual Basic memiliki beberapa komponen-komponen yang lazim digunakan dalam pembuatan dan mendesain program diantaranya sebagai berikut :

#### **a. Menu Bar**

Menu Bar menyediakan kelompok perintah yang digolongkan menjadi beberapa kelompok yaitu File, Edit, Search, Project, Run, Component, Tools dan Help.

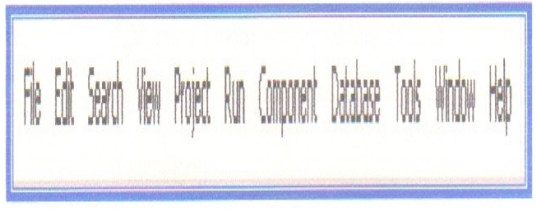

**Gambar 2.1 Menu Bar**

Fungsi dan kegunaan masing-masing menu dapat dilihat pada tabel dibawah ini :

**Tabel 2.1 Menu Bar dan Fungsinya**

| Nama     | Keterangan                                                                                                    |
|----------|----------------------------------------------------------------------------------------------------|
| File     | Perintah yang berfungsi untuk mengatur suatu<br>file. Seperti New (project baru), open (buka<br>file) save (menyimpan file) dan lain-lain.   |
| Edit     | yang menyimpan perintah<br>untuk<br>Menu<br>pengeditan. Seperti Undo, Redo, copy, paste,<br>align, grid, dan lain-lain.                      |
| Search   | Perintah yang berfungsi untuk melaukan proses<br>pencarian, baik objek, kata, kalimat, dan                                                   |
| View     | Menu ini menampung perintah<br>untuk<br>mengaktifkan bagian pendukung Integrated<br>Development Environment.                                 |
| Project  | Perintah yang berfungsi untuk manjemen<br>proyek berikut bagian-bagian pendukungnya.                                                         |
| Run      | Perintah yang berfungsi untuk manajemen<br>proyek kompilasi program, seperti run, buld,<br>step, over, debug dan sebagainya.                 |
| Componet | Digunakan untuk mengatur suatu komponen<br>seperti pemasangan pada pallete, membuat<br>komponen, menghapus<br>komponen<br>dan<br>sebagainya. |

 $\mathbf{b}$ <sup> $\mathbf{L}$ </sup>

Tool Bar merupakan bagian dari Visual Basic yang menyediakan tombol-tombol speed. Tombol speed fungsinya sama dengan perintah yang ada pada menu.

Aplikasi Multiple Video Player ... Sandbook asus and the set of the set of the set of the set of the set of the set of the set of the set of the set of the set of the set of the set of the set of the set of the set of the

Tombol ini disediakan dengan tujuan mempercepat pekerjaan kita.

Dalam mengakses suatu perintah dengan menggunakan menu, langkah yang harus kita ambil adalah klik menu lalu submenu kemudian perintah tersebut.

Sedangkan untuk mengakses perintah dengan menggunakan tombol speed, langkah yang kita lakukan hanya mengklik tombol yang kita inginkan.

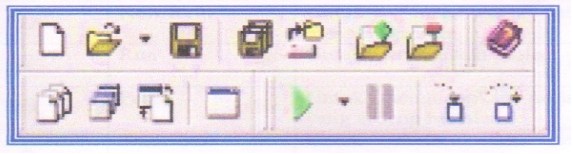

**Gambar 2.2 Tool Bar**

Fungsi dan kegunaan masing-masing tombol speed dapat dilihat pada tabel dibawah ini :

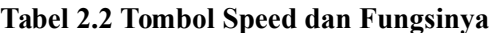

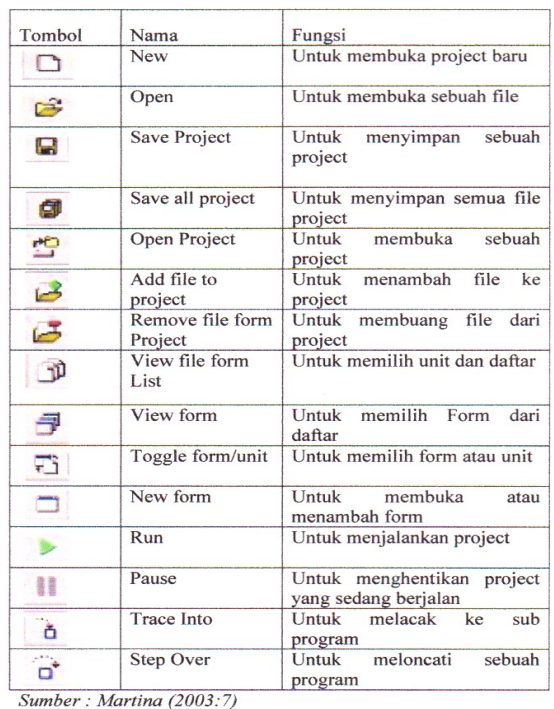

### **c. Object Inspector**

Object Inspector adalah sarana pengaturan object yang kita pasang pada form. Ada dua hal penting pada object inspector yaitu property dan event.

Property adalah yang terkait dengan suatu object yang ada pada form dimana kita dapat melakukan pengeditan lebar, tinggi warna, nama pengenal object dan sebagainya.

Sedangkan event adalah kejadian atau peristiwa yang kita inginkan terpasang pada komputer tersebut kaitannya dengan proses pemakaian.

| <b>Object Inspector</b> | $\sim$                 |
|-------------------------|------------------------|
| Form1                   |                        |
| Properties Events       |                        |
| Action                  |                        |
| ActiveControl           |                        |
| Align                   | alNone                 |
| AlphaBlend              | Ealse                  |
| AlphaBlendValt 255      |                        |
| <b>ELAnchors</b>        | fakLeft.akTop1         |
| AutoScroll              | True                   |
| AutoSize                | Eastern                |
| BiDiMode                | <b>bdLeftToRight</b>   |
| El Borderlcons          | [biSystemMenu,         |
| <b>BorderStyle</b>      | bsSizeable             |
| BorderWidth             | n                      |
| Caption                 | <b>Form1</b>           |
| ClientHeight            | 448                    |
| ClientWidth             | 688                    |
| Color                   | <b>DelBtnFace</b>      |
| <b>H</b> Constraints    | <b>ITSizeConstrain</b> |
| All shown               |                        |

**Gambar 2.3 Object Inspector**

#### **c. Form**

Form adalah bahan dasar yang akan menjadi jendela aplikasi kita.

Pada Form yang masih standar terdapat tiga tombol yaitu minimaze, maximaze/restore, dan close.

Pada Form juga terdapat caption bar yaitu tempat judul dari suatu form.

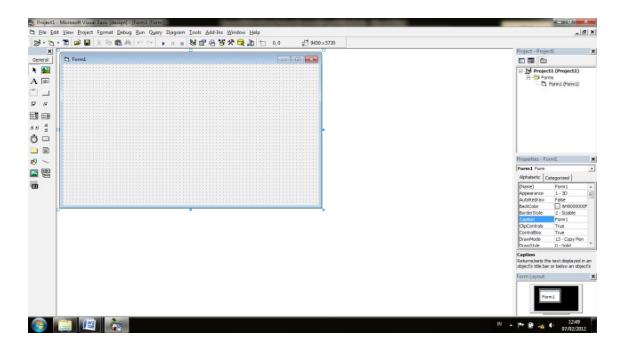

## **Gambar 2.4 Form d. Code Editor**

Jendela code editor adalah tempat untuk menuliskan kode-kode dari program.

Dalam jendela ini kita tidak perlu menuliskan semua kode-kode program karena dalam

Visual Basic hanya menuliskan bagian-bagian kode yang penting saja

| To Freisett - Forml (Form)<br>大型<br>$\overline{a}$<br>$A \overline{w}$<br>ь<br>L. Preject] - Form] (Code)<br>$\circ$ $\circ$ $\bullet$<br>ŨJ<br>$\frac{1}{2}$ Load<br>form<br>₫<br>$\overline{v}$ $c$<br>Private Sub Form Load ()<br>國国<br>End Sub<br>य गर्ने<br>$\circ$<br><b>DB</b> | E by Project1 (Project1)<br>-D formi (formi)                                                                                 |
|----------------------------------------------------------------------------------------------------|----------------------------------------------------------------------------------------------------|
|                                                                                                    |                                                                                                    |
|                                                                                                    |                                                                                                    |
| 国恩                                                                                                    | Properties - Form2<br>Form1 Form                                                                                             |
|                                                                                                    | Alphabetic Categorized<br>(Nome)<br>Form1<br>$\lambda$                                                                       |
|                                                                                                    | $1 - 30$<br>Accessivos<br>False<br>AutoRedraw<br>$\Box$ a-economy<br><b>BackColor</b><br>$2 - S$ coble<br><b>BerderStyle</b> |
|                                                                                                    | form:<br>Caston<br>CoCortrols<br>True<br>Controllion<br>The                                                                  |
|                                                                                                    | DrawMode<br>13 - Copy Part<br>Drawfolk<br>0.566                                                                              |
| ■图 ●<br>Δ.                                                                                                    | Caption<br>Raturnise's the text deployed in an<br>sizect's title bar or below an object's                                    |
|                                                                                                    | Form Layout                                                                                                    |

**Gambar 2.5 Code Editor**

### **B. Teknik Pemrograman Visual Basic 6.0**

Untuk dapat menjalankan program pada Visual Basic harus mengikuti teknik-teknik sebagai berikut :

### **1). Membuka Program Visual Basic**

Didalam membuat program, Adapun langkah-langkah di dalam kita membuka Visual Basic adalah sebagai berikut :

- a. Klik Start
- b. Pilih Program
- c. Klik Visual Basic 6.0
- d. Kemudian pilih Visual Basic 6.0 seperti tampilan berikut

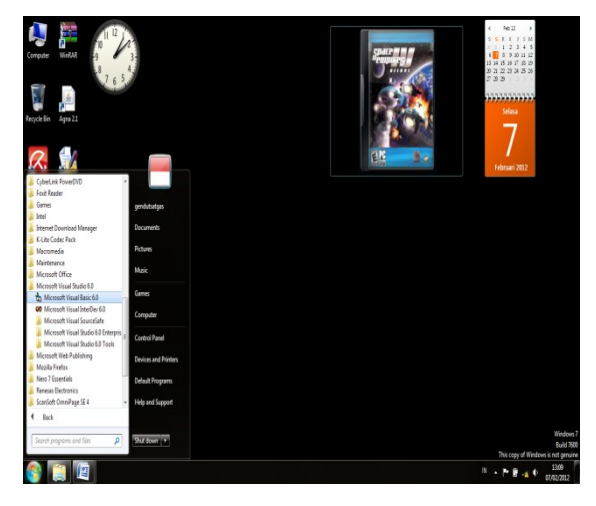

**Gambar 2.6 Langkah-Langkah Membuka Visual Basic 6.0**

Aplikasi Multiple Video Player ... Sandbook asus and the set of the set of the set of the set of the set of the set of the set of the set of the set of the set of the set of the set of the set of the set of the set of the

## **2). Tampilan IDE (Integrated Development Environment)**

Setelah mengaktifkan program Visual Basic maka akan tampil bidang kerja atau lembar kerja (project) pada Visual Basic yang disebut dengan IDE (Integrated Development Environment) yang terdiri dari tiga bagian yaitu windows utama, objek inspector dan editor.

Masing-masing IDE tersebut memiliki kegunaan dan kelebihan sesuai dengan kapasitas penggunaannya didalam kita akan membuat, merancang program

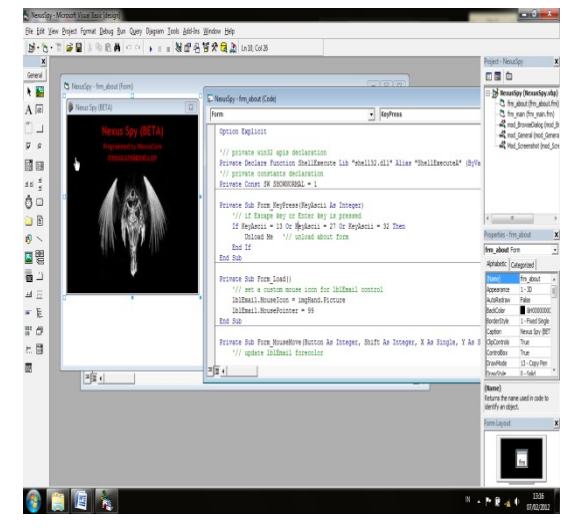

**Gambar 2.7 Tampilan IDE Visual Basic 6.0**

### **B. Fasilitas Lingkungan Kerja Terpadu (***Integrated Development Environment***/ IDE)**

Merupakan fasilitas yang disediakan oleh bahasa pemrograman berbasis orientasi objek, karena fasilitas ini disediakan untuk memberikan kemudahan bagi pemakai. Sebagai salah satu bahasa pemrograman yang berbasis orientasi objek, Visual Basic juga menyediakan fasilitas lingkungan kerja terpadu (*Integrated Development Environment*/ IDE).

Adapun kelebihan-kelebihan fasilitas IDE adalah

a. Dapat mengembangkan beberapa project sekaligus.

Aplikasi Multiple Video Player ... Samua Karena akan karena sebagai sebagai ke 1858-2680 Aplikasi Player ... ISSN 1858-2680

- b. Mampu memanajemen project dalam bentuk form, modul, dan class.
- c. Fasilitas informasi yang lengkap antara lain daftar properties
- d. informasi dan tips singkat. Editor kode dengan fasilitas klik kanan untuk melengkapi
- **e.** kode program yang ditulis sehingga memperkecil kemungkinan terjadinya kesalahan dalam penulisan kode program.

### **C. Toolbar dan Shortcut**

Selain menu IDE Visual Basic juga menyediakan toolbar pendukung untuk mengakses perintah-perintah yang sering digunakan.

## **D. Tipe Project Visual Basic**

Pertama kali user menjalankan Visual Basic user akan diminta untuk memilih menu project. Ada tiga tab new project yaitu sebagai berikut :

**1. New**, user dapat memilih tipe project yang akan dibangun.

Tipe project yang akan dipilih yaitu :

- 1. Standard EXE, tipe project yang paling umum dipakai dalam aplikasi Visual Basic.
- 2. ActiveX EXE, tipe project ini lebih dikenal dengan OLE Automation Server yang dapat digunakan beberapa aplikasi dalam satu jaringan.
- 3. ActiveX DLL, aplikasi yang dapat dibangun untuk mendukung ActiveX EXE. Biasanya tipe project ini dikenal dengan ekstensi OCX dan dapat dikenal oleh sebagian besar program yang berjalan dibawah sistem operasi Windows.
- 4. ActiveX Control, biasanya digunakan untuk membangun control baru sebagai tambahan dalam Visual Basic. Keuntungannya adalah dapat dipanggil dan digunakan bersama-sama oleh aplikasi yang akan dibangun.
- 5. VB Aplication Wizard, project ini merupakan template yang menuntun langkah demi langkah untuk membangun program siap pakai.
- 6. VB Wizard Manager, project tipe ini adalah perluasan dari VB Aplikation Wizard dimana user dapat membuat wizard dan template sendiri untuk mengembangkan program.
- 7. IIS Aplication, digunakan untuk mengembangkan program berbasis jaringan berskala luas.
- 8. AddIn, digunakan untuk mengembangkan program tambahan pada VB dengan fungsi-fungsi khusus seperti Add-Ins adalah Visual Data Manager untuk membuat database dengan format access.
- 9. ActiveX Document DLL, ActiveX Document EXE, DHTML Aplication, digunakan untuk membangun program berbasis internet.
- **2. Existing**, user memilih project yang sudah dikerjakan sebelumnya dan sudah disimpan dalam komputer.
- **3. Recent**, Visual Basic menampilkan project yang sering digunakan.

### **III. ANALISIS DAN PERANCANGAN**

### **A. Metodologi Penelitian**

Metodologi penelitian yang digunakan adalah metode pengembangan sistem aplikasi video player yaitu salah satu aplikasi pemutar media player yang mana sudah tersedia / bawaan dari windows itu sendiri. (Abdul Razaq, 2011:2)

#### **B. Perangkat Lunak dan Perangkat Keras**

**Perangkat Lunak (***Software***)** Software yang digunakan dalam pembuatan Aplikasi Multiple Video Palyer ini adalah :Sistem Operasi Windows XP dan Bahasa Pemrograman Visual Basic 6.0.

**Perangkat Keras (***Hardware***)** Komputer Intel Pentium IV, RAM 1 GB, Harddisk 120 GB, DVD-RW, Monitor Samsung 14 Inchi, Keyboard dan Mouse Buftec.

#### **C. Metode Pengumpulan Data**

Aplikasi Multiple Video Player ... ISSN 1858-2680

Metode pengumpulan data yang digunakan dalam penelitian ini adalah Metode Studi Pustaka, dimana, studi pustaka ini berguna sekalai dalam pengumpulan data baik yang berhubungan dengan judul secara langsung ataupun dengan bahasa pemrograman yang akan digunakan, dalam hal ini adalah Visual Basic yang akan kita gunakan sebagai Interface dan pengembangan fitur – fitur pembuatan aplikasi video player dengan menggunakan bahasa pemrograman *Visual Basic* 6.0.

#### **D. Metode Perancangan Sistem**

### **1. Rancangan Struktur Menu**

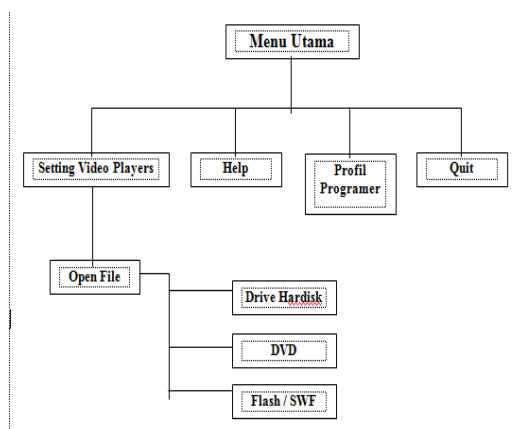

**Gambar 3.1 Rancangan Struktur Menu**

#### **2. Rancangan Tampilan Program**

#### **a. Menu Utama**

Menu Utama memilki 4 (empat) sub menu dan masing – masing sub menu memiliki keterangan / field.

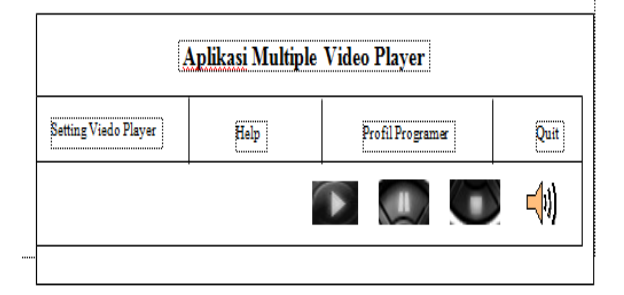

## **Gambar 3.2 Menu Utama**

**b. Sub Menu Setting Video Player** Sub Menu Setting Video Player memilki 3 (tiga) keterangan / field.

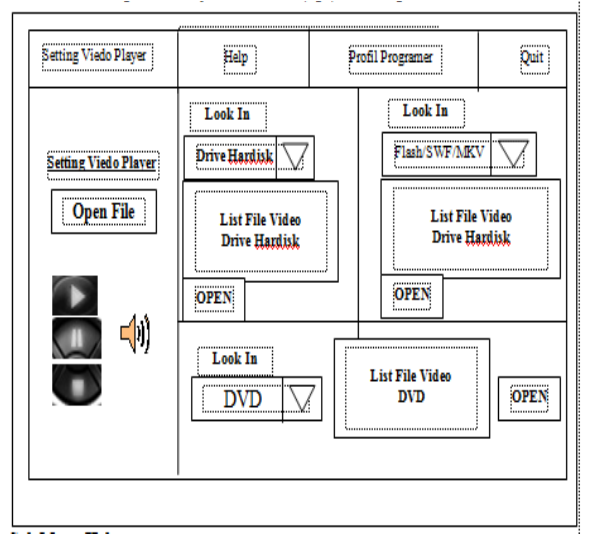

**Gambar 3.3 Sub Menu Setting Video Player**

## **c. Sub Menu Help**

Sub Menu Help memilki 2 (dua) keterangan / field.

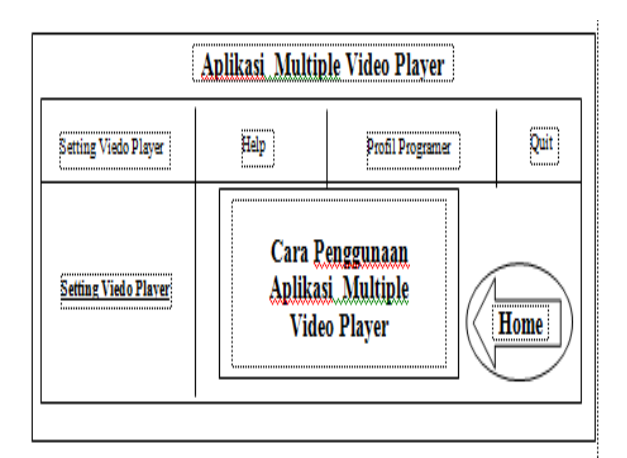

**Gambar 3.4 Sub Menu Help**

## **d. Sub Menu Profil Programer**

Aplikasi Multiple Video Player ... ISSN 1858-2680

Sub Menu Profil Programer memilki 2 (dua) keterangan / field.

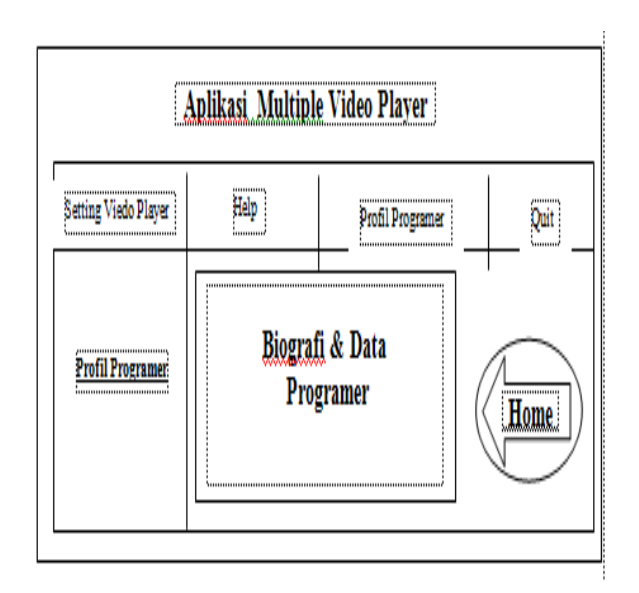

**Gambar 3.5 Sub Menu Profil Programer**

## **e. Sub Menu Quit**

Sub Menu Quit memilki 2 (dua) keterangan / field.

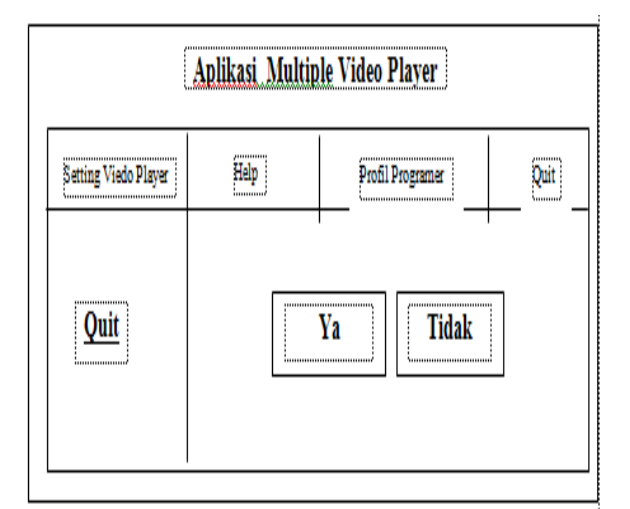

**Gambar 3.6 Sub Menu Quit**

## **f. Tampilan Output**

Tampilan Output implementasi dari Aplikasi Multiple Video Player memiliki 6 (enam) *tool*

*box*, yaitu 5 (lima) tombol *Command Button* serta 1 (satu) tombol *Image.* 

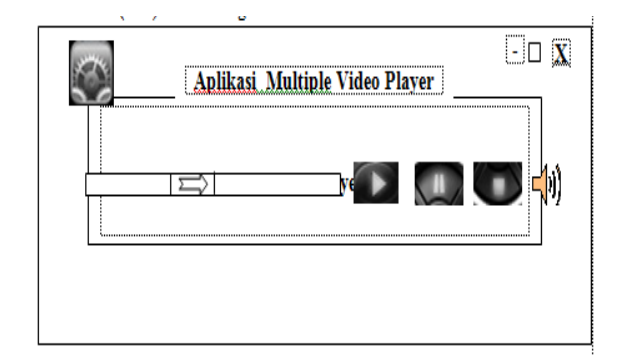

**Gambar 3.7 Tampilan Output**

## **3. Rancangan Pengujian**

Rancangan pengujian dilakukan setelah memperoleh *system* baru. Perancangan pengujian dapat dilihat dari tabel pengujian 3.1 dan tabel 3.2.

### **Tabel 3.1 Tabel Pengujian Aplikasi Multiple Video Player**

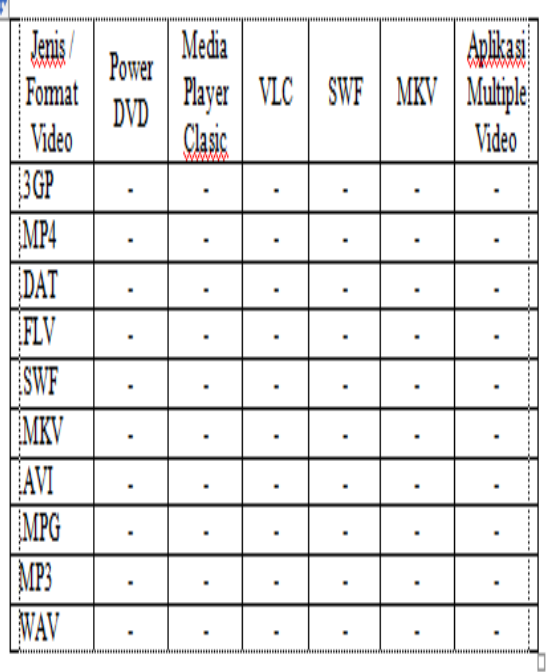

Tujuan metode ini untuk membaca media player terhadap Aplikasi PowerDVD, Aplikasi Media Player Clasic, Aplikasi VLC, Aplikasi SWF,

Aplikasi Multiple Video Player ... Samua Karena akan karena sebagai sebagai ke 1858-2680 Aplikasi Player ... ISSN 1858-2680

Aplikasi MKV, serta Aplikasi Multiple Video Player.

### **Tabel 3.2 Tabel Pengujian Aplikasi Multiple Video Player Berdasarkan**

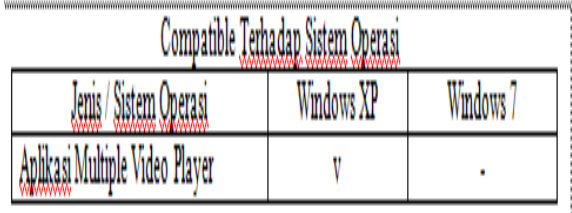

Tujuan metode ini untuk mengetahui Compatible terhadap Sistem Operasi Windows XP serta Sistem Operasi Windows 7.

### **IV. HASIL DAN PEMBAHASAN**

#### **A. Hasil**

## **1. Menu Utama**

Antar muka Menu Utama merupakan tampilan awal yang berisikan form menuju ke form setting video player, form help dan form profil programer. Form setting video player berisikan tentang pemutaran video player.

Form help berisikan tentang pemberitahuan format video player yang dapat diputar. Form profil programer berisikan tentang biografi / biodata pembuatan Aplikasi Multiple Video Player. Tampilan antar muka Menu Utama dapat dilihat pada 4.1.

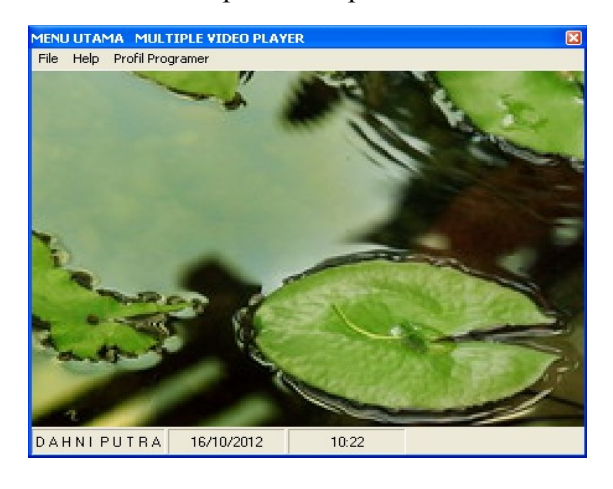

### **Gambar 4.1 Menu Utama**

Listing Kode dari Menu Utama dapat dilihat pada gambar dibawah ini :

|                                       | R Project1 - Microsoft Visual Basic [design] - [frmMenuUtama (Code]]                               | - 回2                                             |
|---------------------------------------|----------------------------------------------------------------------------------------------------|--------------------------------------------------|
|                                       | File Edit View Project Format Debug Run Query Djagram Tools Add-Ins Window Help                    | $- p $                                           |
|                                       |                                                                                                    |                                                  |
| X                                     | (General)<br>Toolbar1 ButtonClick                                                                  | Project - Project1                               |
| General<br>下層                         | Private Sub Toolbar1 ButtonClick [ByVal Button As MSConctilib.Button]<br>Select Case Button, Index | 日間白<br>B St Project1 (DVD.vbp)                   |
| A <sub>a</sub>                        | Case 1<br>frmEntryDataSiswa.Show vbHodal                                                           | F & Forns<br>C. fmcPanel (fmcPan                 |
| $\mathbf{C}^{(1)}$                    | Case 2<br>frmPrestasiAkademis.Show vbModal                                                         | C. fm010 (fm010.fm<br>T fmHelp (Help.fm)         |
| $\overline{\mathbf{v}}$<br>$\sqrt{6}$ | Case 3<br>FruPrestasiNAkademis.Show vbModal                                                        | C frnMenuLtana (frn<br>the fin ProfilProgramer ( |
| 目目                                    | Case 4                                                                                             | hmProfiProgramer1<br>in <b>Country</b>           |
| 코의 집                                  | End<br>End Select                                                                                  | $\overline{\mathbf{C}}$                          |
| $\bullet$                             | End Sub                                                                                            | <b>Properties</b>                                |
| d B                                   | Private Sub mnhelp1 Click()<br>frnHelp.Show                                                        | Alphabetic Categorized                           |
| 6<                                    | frnMenuUtana.Hide                                                                                  |                                                  |
| 国智                                    | End Sub                                                                                            |                                                  |
| ™                                     | Private Sub mmProfilProgramer1 Click()<br>frmProfilProgramer1.Show                                 |                                                  |
| 010                                   | fraNenulltana, Ride                                                                                |                                                  |
| 교문                                    | End Sub                                                                                            |                                                  |
| E<br>扉                                | Private Sub nmQuit Click[]<br>End                                                                  |                                                  |
| ™ 6                                   | End Sub                                                                                            | Form Lavout                                      |
| 出聞                                    | Private Sub mmSettingWideoPlayer Click()<br>frmUVD.Show                                            | fmDVD                                            |
| 口节                                    | 国王                                                                                                 |                                                  |

**Gambar 4.2 Listing kode Menu Utama**

#### **2. Open Setting Video Player**

Antar muka Open Setting Video Player merupakan antar muka membuka / menuju ke form setting video player. Tampilan antar muka form Open Setting Video Player dapat dilihat pada gambar 4.3.

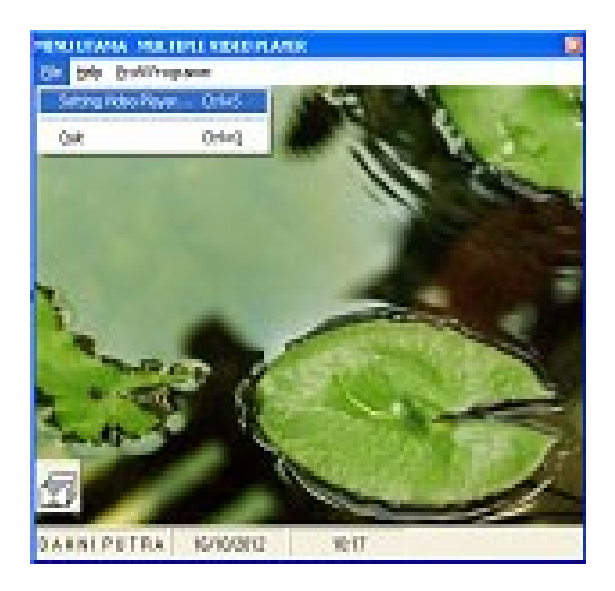

**Gambar 4.3 Open Setting Video Player**

Listing Kode dari Open Setting Video Player dapat dilihat pada gambar dibawah ini :

Aplikasi Multiple Video Player ... Sandbook asus and the set of the set of the set of the set of the set of the set of the set of the set of the set of the set of the set of the set of the set of the set of the set of the

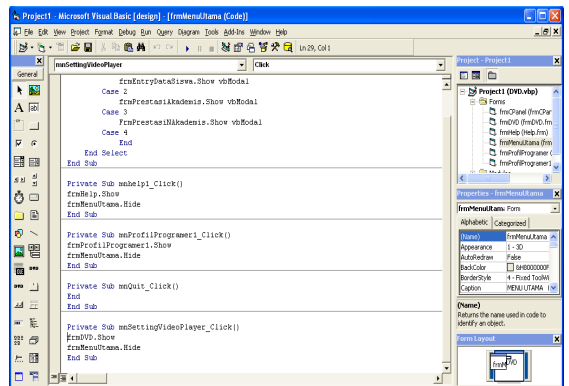

### **Gambar 4.4 Listing Kode Open Setting Video Player**

### **3. Setting Video Player**

Antar muka Setting Video Player merupakan antar muka pemutar video player. Didalam pemutaran video player terdapat 3 (tiga) pilihan pembagian format video player, pilihan format DVD, pilihan format All Format Video serta pilihan format Flash Player.

Pilihan format DVD berfungsi untuk memutar video player berformat DVD. Pilihan format All Format Video berfungsi untuk memutar video player seperti FLV, MKV, 3GP dan lain-lain.

Pilihan format Flash Player berfungsi untuk memutar video player berformat SWF. Tampilan antar muka Setting Video Player dapat dilihat pada gambar 4.5, gambar 4.7, gambar 4.9dan gambar 4.11.

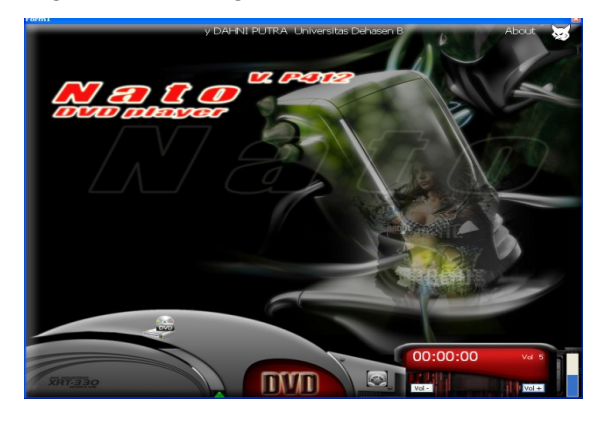

### **Gambar 4.5 Setting Video Player**

Listing Kode dari Setting Video Player dapat dilihat pada gambar dibawah ini :

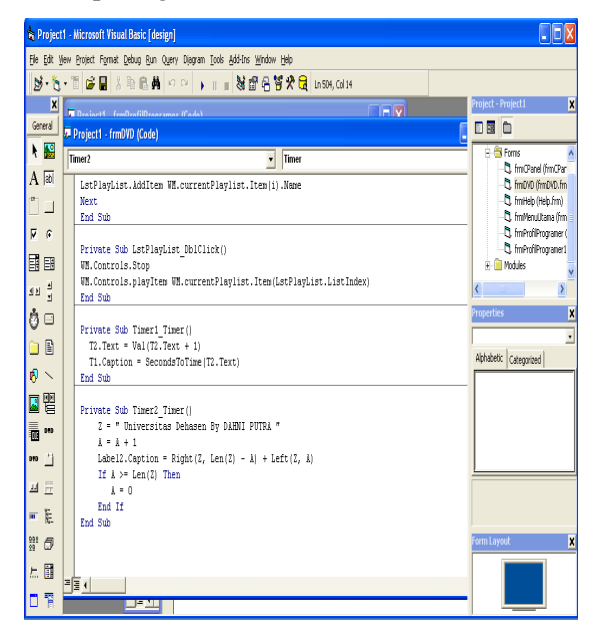

**Gambar 4.6 Listing kode Setting Video Player**.

Listing Kode dari Setting Video Player Pilihan Format DVD dapat dilihat pada gambar dibawah ini :

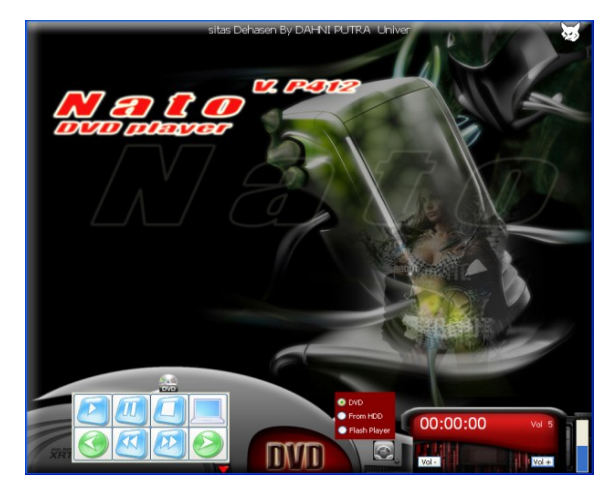

**Gambar 4.7 Setting Video Pilihan Format DVD**

Listing Kode dari Setting Video Player Pilihan Format DVD dapat dilihat pada gambar dibawah ini :

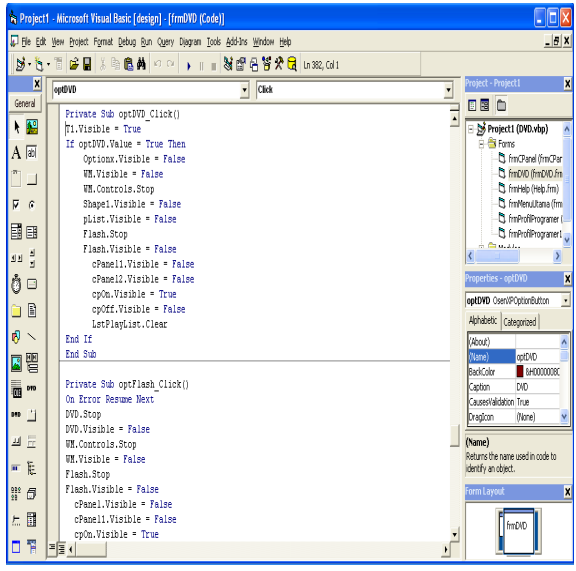

**Gambar 4.8 Listing kode Setting Video Player Pilihan Format DVD**

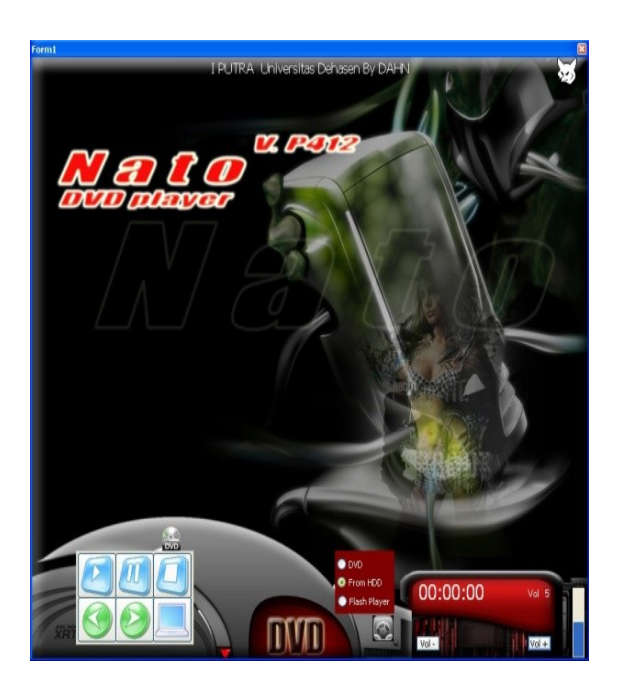

**Gambar 4.9 Setting Video Player Pilihan Format All Format Video**

Listing Kode dari Setting Video Player Pilihan Format Video dapat dilihat pada gambar dibawah ini :

|            |                          | <b>18 Project1 - Microsoft Visual Basic [design] - [frmDVD (Code)]</b>                                 | $\Box$ o $\times$                                        |
|------------|--------------------------|----------------------------------------------------------------------------------------------------|----------------------------------------------------------|
|            |                          | File Edit View Broject Format Debug Bun Query Diagram Tools Add-Ins Window Help                        | $- B $ x                                                 |
|            |                          | <b>N・11 BBB 3 9 B A   ○ ○   ▶       N # # # # # # # # #</b>   1428.041                                 |                                                          |
|            | ×                        | outino<br>$\bullet$ Click<br>$\overline{ }$                                                            | Project - Project1<br>$\overline{\mathbf{x}}$            |
| General    |                          | E<br>Private Sub optHDD Click()                                                                        | 同国曲                                                      |
|            | 4 图                      | On Error Resume Next.                                                                                  | E by Project1 (DVD.vbp)                                  |
|            |                          | DVD.Stop                                                                                               | <b>El Es Forms</b>                                       |
| $A$ abi    |                          | <b>ND.Visible = False</b>                                                                              | Ct frnOanel (frnOan                                      |
| $n-$       | ⊐                        | Flash. Stop                                                                                            | Et frmDVD (frmDVD,frn                                    |
|            |                          | Flash.Visible - False                                                                                  | Ct. frmHelp (Help, frm)                                  |
| $F - G$    |                          | cPanel.Visible - False<br>cPanel2.Visible = False                                                      | CL frnMenuLkana (frn<br>Ct. frnProfiProcramer (          |
| 国国         |                          | cpOn.Visible = True                                                                                    | C frnProfiProgramer1                                     |
|            |                          | cpOff.Visible = False                                                                                  | in Country                                               |
| 山山         | 릨                        |                                                                                                    | $\rightarrow$                                            |
| ô⊡         |                          | Optionx.Visible = False                                                                                | <b>Properties - ootHDD</b><br>$\overline{\mathbf{x}}$    |
|            |                          | If optHDD.Value - True Then                                                                            | optHDD Osen/POptionButton<br>$\blacksquare$              |
| ∍          | $\mathbb{R}$             | Dim Songs () As String                                                                                 | Alphabetic Categorized                                   |
| $\bullet$  | $\overline{\phantom{a}}$ | Dim i As Long, flag As String<br>flag = cd10FNA11ouMultiselect Or cd10FNExplorer Or cd10FNHideReadOnly |                                                          |
|            |                          | $CD.$ MaxFileSize = 32000                                                                              | (About)<br>$\overline{\phantom{a}}$<br>onterio<br>(Name) |
| 岡智         |                          |                                                                                                    | <b>Necomment</b><br><b>BackColor</b>                     |
| 丽 …        |                          | Hith CD                                                                                                | Caption<br>From HDD                                      |
|            |                          | .Filter = "3GP Files! *. 3op!AVI(DivX) Files! *. avi(NPEG Files! *. nped NPG File! *. npg AS           | Carsettaklation True                                     |
| <b>DYD</b> | р                        | .Flags = flag                                                                                          | Dragloon<br>(None)                                       |
| 四回         |                          | $. F11$ eName = $12$                                                                                   | (Name)                                                   |
|            |                          | .ShowOpen<br>End With                                                                                  | Returns the name used in code to                         |
| m.         | 县                        |                                                                                                    | identify an object.                                      |
| 體          | $\sigma$                 | If CD.FileMane = "" Then Exit Sub-                                                                     | <b>Form Layout</b><br>$\overline{\mathbf{x}}$            |
|            |                          | Songs = Split(CD.FileName, Chr(O))                                                                     |                                                          |
| t.         | 団                        | If UBound(Songs) = 0 Then                                                                              | frmDVD                                                   |
| 口节         |                          | WM.currentPlavlist.InsertItem (WM.currentPlavlist.Count).                                              |                                                          |
|            |                          | ㅋㅋㅋ<br>$\mathbf{F}$                                                                                    |                                                          |

**Gambar 4.10 Listing Kode Setting Video Player Pilihan Format All Format Video**

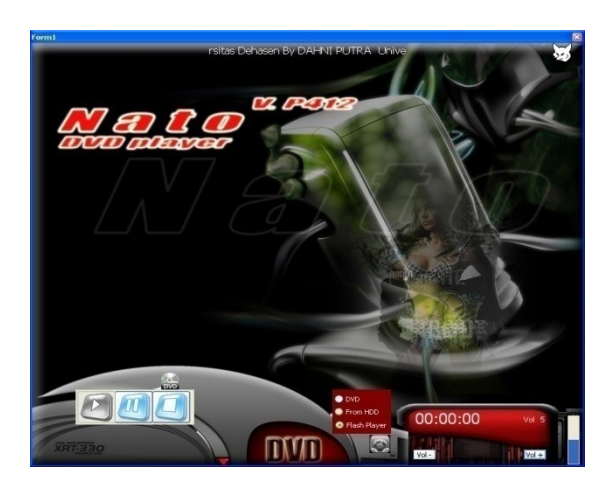

**Gambar 4.11 Setting Video Player Pilihan Format Flah Player**

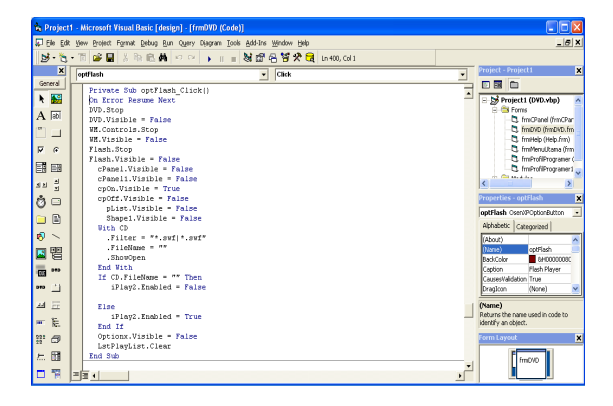

listing Kode dari Setting Video Player Pilihan Format Flash Player dapat dilihat pada gambar dibawah ini :

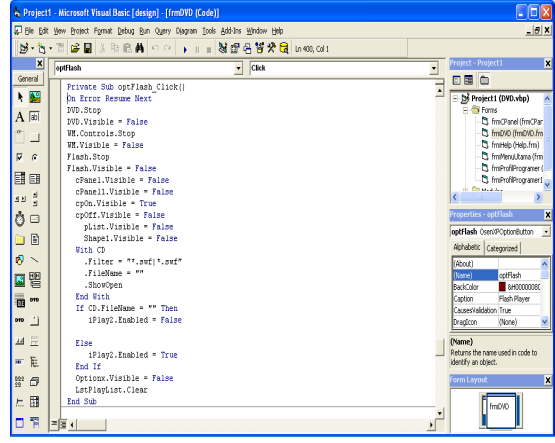

**Gambar 4.12 Listing KodeSetting Video Player Pilihan Format Flah Player**

### **4. Video Player**

Antar muka Video Player merupakan tampilan pemutar video player.

Didalam pemutaran 3 (tiga) pilihan pembagian format video player, pilihan format DVD, pilihan format All Format Video serta pilihan format Flash Player mempunyai cara kerja yang sama pada pengoperasian Aplikasi Multiple Video Player.

Tampilan antar muka Video Player dapat dilihat pada gambar 4.13, gambar 4.14 dan gambar 4.15.

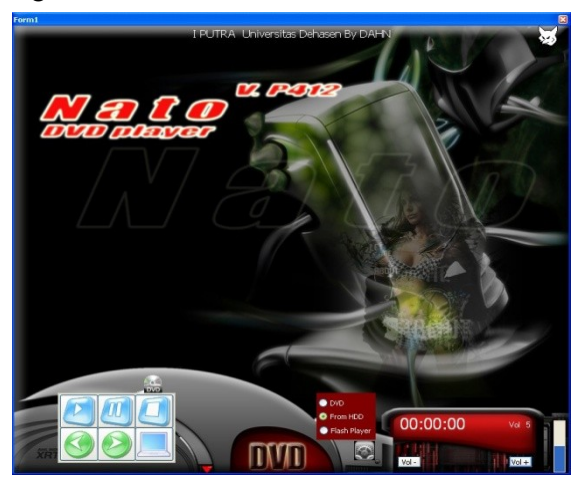

**Gambar 4.13 Setting Video Player Pilihan Format All Format Video**

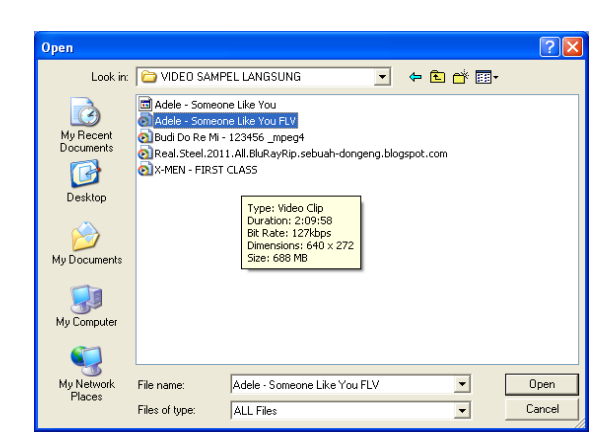

**Gambar 4.14 Open File Video Player Pilihan Format All Format Video**

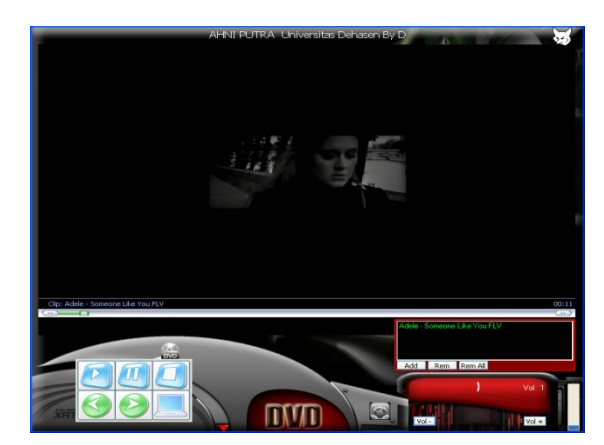

## **Gambar 4.15 Hasil Tampilan Video Player Pilihan Format All Format Video**

Listing Kode dari Setting Video Player Pilihan Format All Format Video dapat dilihat pada gambar dibawah ini :

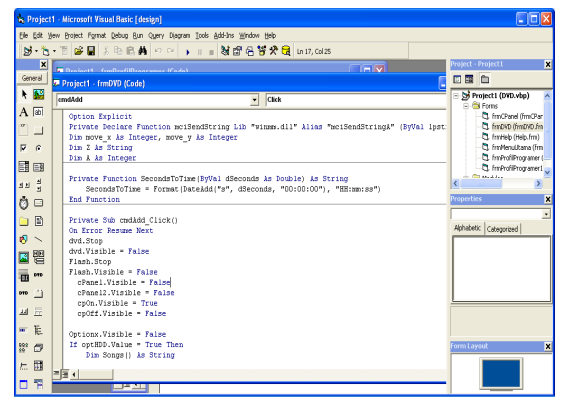

**Gambar 4.16 Listing kode Hasil Tampilan Video Player Pilihan Format All Format Video**

# **5. Open Help**

Antar muka Open Help merupakan antar muka membuka / menuju ke form help. Tampilan antar muka Open Help dapat dilihat pada gambar 4.17.

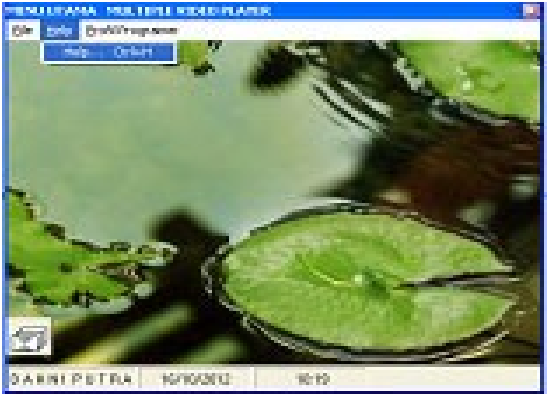

**Gambar 4.17 Open Help**

Listing Kode dari Setting open help dapat dilihat pada gambar dibawah ini :

|                 |                 | <b>A Project1 - Microsoft Visual Basic Edesian1 - FfrmDVD (Code)1</b>             |                    | $\Box$ $\Box$ $\times$                                  |
|-----------------|-----------------|-----------------------------------------------------------------------------------|--------------------|---------------------------------------------------------|
|                 |                 | (2) Bie Edit Vew Brotect Format Debug Bun Query Diagram Ecols Add-Ins Window Help |                    | $-10x$                                                  |
|                 |                 | 55 · 15 · 10   2   B   X 10 6   A  + 0 ·   ↓    -  36 감정형 / 모    sex,call         |                    |                                                         |
|                 | $\vert x \vert$ | $\bullet$ Click<br>outflash                                                       | ÷                  | Project - Project1<br>$\mathbf{z}$                      |
| General         |                 | Private Sub optFlash Click()                                                      | $\overline{\cdot}$ | 田園白                                                     |
| 4 四             |                 | On Error Resume Next                                                              |                    | B 33 Project1 (DVD.vbp)                                 |
| $A$ [35]        |                 | MD.Stop                                                                           |                    | <b>D. Car Forms</b>                                     |
| $\sim$          |                 | MD.Visible = False<br>WM. Controls. Stop                                          |                    | Ct. Im Chanel (Im Chan<br>mitoro (fm040.fm)             |
|                 | ⊐               | WM.Winible - False                                                                |                    | C) finitelo (Help.fm)                                   |
| R               | $\alpha$        | Flash.Stop                                                                        |                    | C frnMenut.come (frm                                    |
| 同国              |                 | Flash. Visible - False                                                            |                    | S fmProfiProgramer (                                    |
|                 |                 | cPanel.Visible - False<br>cPanel1.Visible = False                                 |                    | hmProfiProgramer1.<br><b>COMMAND</b>                    |
| <b>AN</b>       |                 | coOn.Visible = True                                                               |                    | ×<br>$\rightarrow$                                      |
| Ò               | $\Box$          | coOff.Visible = False                                                             |                    | 茵<br><b>Properties - ontFlash</b>                       |
|                 | 面               | pList.Visible = False<br>Shapel.Visible - False                                   |                    | optFlash Osen/POptionButton<br>$\overline{\phantom{a}}$ |
|                 |                 | <b>Mith CD</b>                                                                    |                    | Alphebetic Categorized                                  |
| $\sigma$ $\sim$ |                 | $.711$ ter = $77.5$ vf  $7.5$ vf"                                                 |                    | (About)                                                 |
| 口碧              |                 | .FileName - ""                                                                    |                    | (Name)<br>ootRash                                       |
|                 |                 | .ShowOpen<br>End With                                                             |                    | <b>RackColor</b><br>B SHODDOORD                         |
| m               | 010             | If Ch.FileMass = "" Then                                                          |                    | Flash Player<br>Caption<br>Causedialdeinn True          |
| 0T <sup>0</sup> | 凹               | iPlav2.Enabled = False                                                            |                    | Dragfcon<br>(None)                                      |
| A4              | 运               | Elme                                                                              |                    | (Name)                                                  |
| m.              | 胜               | 1Play2.Enabled - True<br>End If                                                   |                    | Returns the name used in code to<br>identify an object. |
| $\frac{1}{2}$   | Θ               | Ontions.Visible - False                                                           |                    | 茵<br>orm Layout                                         |
|                 |                 | LatPlayList.Clear                                                                 |                    |                                                         |
| $\leftarrow$    | 団               | <b>Fort Sub</b>                                                                   |                    | fm0%0                                                   |
| □               | 罕               | 三百日                                                                               | $\sqrt{2}$         |                                                         |
|                 |                 |                                                                                   |                    |                                                         |

**Gambar 4.18 Listing kode open help**

## **6. Help**

Antar muka Help merupakan antar muka yang menampilkan keterangan format video. Tampilan antar muka Help dapat dilihat pada gambar 4.19.

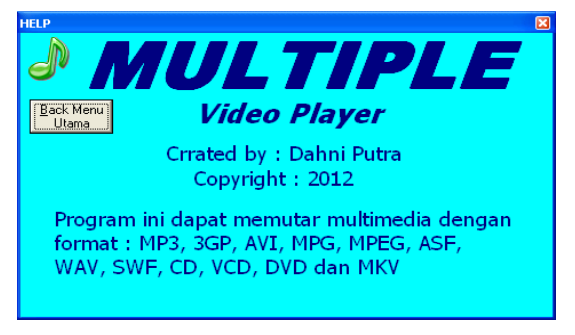

**Gambar 4.19 Help**

Listing Kode dari help dapat dilihat pada gambar 8. dibawah ini :

|                         | is Project1 - Microsoft Visual Basic [design] - [frmHelp (Code)]                 | E                                                      |
|-------------------------|----------------------------------------------------------------------------------|--------------------------------------------------------|
|                         | (b) He Edit Yew Project Formet Debug Bun Query Diegram Tools Add-Ins Window Help | $- B  \times  $                                        |
|                         |                                                                                  |                                                        |
| $\overline{\mathbf{x}}$ | cmdBackMenuUtama<br>$\bullet$ Click                                              | 冨<br><b>Project - Project1</b><br>٠                    |
| General                 | Private Sub cmdBackBenuUtama Click []                                            | 口图白                                                    |
| ★ 图                     | frañelo. Hide<br>framenuUtama.Show                                               | Project1 (DVD.vbp)<br>$\lambda$<br><b>El for Forms</b> |
| $A$ $\overline{\omega}$ | End Sub                                                                          | T fm Chanel (fm Chan                                   |
| ⊐                       |                                                                                  | C fmovo dimovo An                                      |
| R<br>$\mathbb{G}$       |                                                                                  | T finitelp (Help.fm)<br>T3 fmMenutitana (fm)           |
| 目<br>同                  |                                                                                  | C) ImProfilhogramer (<br>h fmProfiPrograment           |
|                         |                                                                                  | in the section.<br>$\epsilon$                          |
| 부<br>推出                 |                                                                                  | Properties - cmdBackMenuUtar                           |
| ň<br>$\Box$             |                                                                                  | cmdBackMenut ConnandButton -                           |
| $\mathbb{R}$            |                                                                                  | Alphabetic Categorized                                 |
| $\mathcal{R}$ $\sim$    |                                                                                  | endbedivierut) A<br>(News)                             |
| 譻<br>罓                  |                                                                                  | Accessarce<br>$1 - 20$                                 |
| 142                     |                                                                                  | $\Box$ a+8000000F<br>Reddeler<br>Cancel<br>False       |
| m                       |                                                                                  | SBack Menu Litz<br>Caption                             |
| 凹<br>ore.               |                                                                                  | CausesValidation True                                  |
| E<br><b>AA</b>          |                                                                                  | (Name)<br>Returns the name used in code to             |
| E.<br><b>SET</b>        |                                                                                  | identify an object.                                    |
| 1822<br>O               |                                                                                  | $\overline{\mathbf{x}}$<br>Form Layout                 |
| 冊<br>标                  |                                                                                  |                                                        |
| 루                       |                                                                                  |                                                        |
| ▫                       | 三百 +                                                                             |                                                        |

 **Gambar 4.20 Listing kode help**

## **7. Open Profile Programer**

Antar muka Open Profile Programer merupakan antar muka membuka / menuju ke form profile programer. Tampilan antar muka Open Profile Programer dapat dilihat pada gambar 4.21.

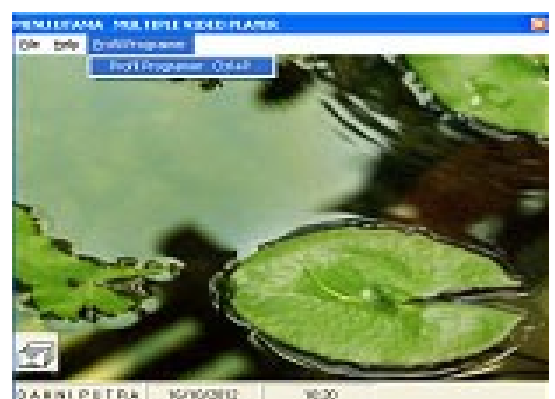

**Gambar 4.21 Open Profile Programer**

 Listing Kode dari Open Profile Programer dapat dilihat pada gambar dibawah ini :

| 16 Project1 - Microsoft Visual Basic [design] - [frmNenuUtama (Code)]<br>$ \Box$ $\mathbf{X}$ |                                                                                                    |                                                                       |  |
|-----------------------------------------------------------------------------------------------|----------------------------------------------------------------------------------------------------|-----------------------------------------------------------------------|--|
|                                                                                               | D File Edit View Broject Format Debug Bun Query Djagram Tools Add-Ins Window Help                        | $- B $ X                                                              |  |
|                                                                                               | <u> 58 - 15 - 11   28   2</u>   3   3   8   4   ⊙ ○   ▶ <sub>     </sub>   3   12    음향   2    a 20, cal |                                                                       |  |
| $\overline{\mathbf{x}}$                                                                       | muProfiProgramer1<br><b>Click</b><br>$\overline{\phantom{a}}$                                            | <b>Project - Project L</b><br>×<br>۷                                  |  |
| General<br><b>N</b>                                                                           | frnEntryDataSiswa.Show ybModal<br>Case 2                                                                 | <b>DRC</b><br>$\overline{\cdot}$<br>- by Project I (DVD.vbp)          |  |
| $A$ $55$                                                                                      | frnPrestasiAkademis.Show vbModal<br>Case 3                                                               | R C Forms<br>C fmCPanel 0mmCPan                                       |  |
|                                                                                               | FraPrestasiNAkademis.Show vbNodal<br>Case 4                                                              | Ct fm0/0 (fm0/0.fm)<br>T3 fmheb (heb.fm)                              |  |
| R<br>$\mathbf{G}$<br>同国                                                                       | Revis<br>End Select<br>End Sub                                                                           | T firmMenuLitana (firm<br>T ImProfilhogramer (<br>C fmProfiProgramer1 |  |
| 제의 경                                                                                          | Private Sub mahelpl Click()                                                                              | <b>COMMAND</b><br>¢                                                   |  |
| $\ddot{\circ}$<br>$\Box$                                                                      | framelo. Show<br>frnMenuUtama.Bide                                                                       | Properties - frmMenul.Rama<br>$\mathbf x$<br>frmMenuLitans Form       |  |
| 骨                                                                                             | End Sub                                                                                                  | Alphabetic Categorized                                                |  |
| R ><br>国署                                                                                     | Private Sub mmProfilProgramer1 Click()<br>ErnFrofilProorceeri.Show                                       | fmMenul.bana A<br>(News)<br>$1 - 30$<br>Accessarce                    |  |
| ⊞ '"                                                                                          | frnMenuUtama.Bide<br>End Sub                                                                             | AutoRedraw<br>False<br>$\Box$ a concord<br><b>Reddiction</b>          |  |
| 白<br><b>DTD</b>                                                                               | Private Sub maQuit Click   <br>End                                                                       | 4 - Flood Toohin<br>BorderStvle<br>Ception<br>MENULITANA IV           |  |
| 压<br>ш                                                                                        | End Sub                                                                                                  | (Name)<br>Returns the name used in code to                            |  |
| E.<br><b>SET</b>                                                                              | Private Sub mmSettingVideoPlayer Click()                                                                 | identify an object.                                                   |  |
| 552<br>阀<br>而                                                                                 | fre@WD.Show<br>freMenulltana, Ride<br>End Sub                                                            | Form Lavout<br>$\overline{\mathbf{x}}$                                |  |
| $\overline{r}$<br>罕<br>Ξ                                                                      | $=$ $\frac{1}{2}$                                                                                        | ٠                                                                     |  |

**Gambar 4.22 Listing Kode Open Profile Programer**

### **8. Profile Programer**

Antar muka Profile Programer merupakan tampilan biografi pembuat program aplikasi. Tampilan antar muka profile programer dapat dilihat pada gambar 4.23 dan gambar 4.25.

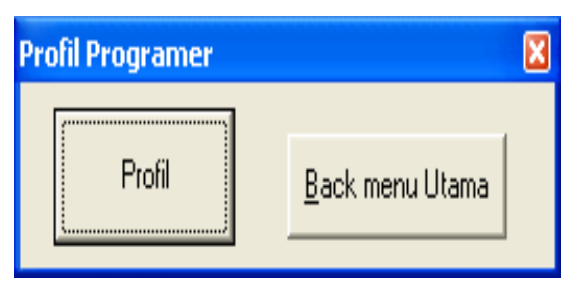

**Gambar 4.23 Profile Programer**

Listing Kode dari Open Profile Programer dapat dilihat pada gambar dibawah ini :

### **B. Pembahasan**

### **1. Form Menu Utama**

Rancangan Form Menu Utama merupakan form pertama dan menggunakan jenis form yang memiliki komponen 3 (tiga) Sub Menu yaitu Sub Menu File yang berisikan Setting Video Player dan Quit, Sub Menu Help serta Sub Meu Profil Programer.

### **2. Form Open Setting Video Player**

Rancangan Open Setting Video Player merupakan form kedua dari rancangan ini, rancangan Open Setting Video Player menggunakan jenis form yang terdiri atas komponen. berisikan Setting Video Player dan Quit .

### **3. Form Video Player**

Rancangan Form Video Player merupakan form keempat dari rancangan ini, rancangan Form Video Player menggunakan jenis form yang terdiri atas komponen 5 (LIMA) label dan 1 (satu) TOMBOL Command Button.

## **4. Form Open Help**

Rancangan Form Open Help merupakan form yang memiliki Komponen 1 (satu) Sub Menu yaitu Sub Menu Help

Aplikasi Multiple Video Player ... Samua Karena akan karena sebagai sebagai ke 1858-2680 Aplikasi Player ... ISSN 1858-2680

# **5. Form Help**

Rancangan Form Help merupakan form kelima dari rancangan ini, rancangan Form Help menggunakan jenis form yang terdiri atas komponen 5 (LIMA) label dan 1 (satu) TOMBOL Command Button.

## **C. Hasil Pengujian Sistem**

 Pengujian Sistem dilakukan dengan mencoba langsung Aplikasi Multiple Media Player terhadap 10 (sepuluh) Format Video yang berbeda yaitu Seperti pada Tabel 4.1 :

#### **Tabel 4.1 Diagram Persentase Pengujian Sistem**

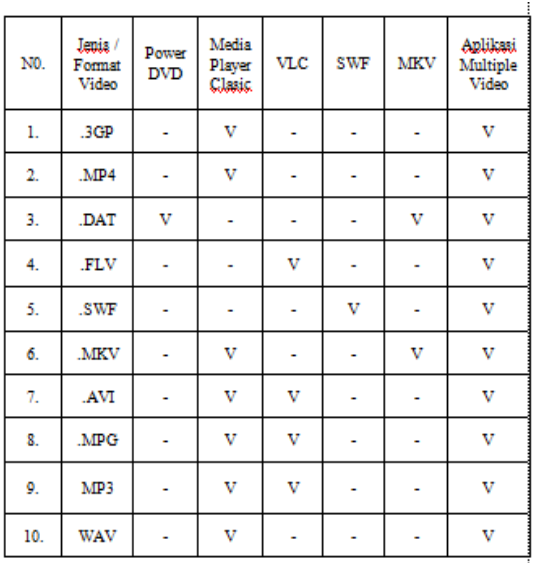

Pengujian Sistem dalam pembuatan Aplikasi Multiple Video Player untuk melihat Compatible Terhadap Sistem Operasi tersebut . Hasil Pengujian dapat dilihat Pada Tabel 4.2 :

### **Tabel 4.2 Tabel Pengujian Aplikasi Multiple Video PlayerBerdasarkan Compatible Terhadap Sistem Operasi**

 $\blacksquare$ 

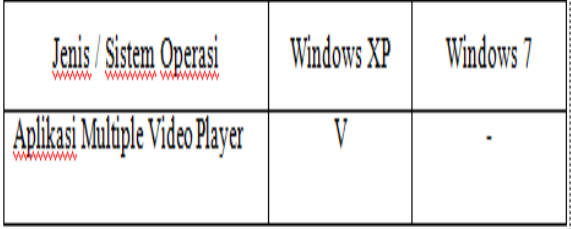

Tujuan metode ini untuk mengetahui Compatible terhadap Siste Operasi Windows XP serta Sistem Operasi Windows 7.

## **V. KESIMPULAN DAN SARAN**

## **A. Kesimpulan**

Berdasarkan Hasil penelitin dan pengujian dapat di simpulkan sbb.

- 1. Aplikasi Multiple Video Player dapat dibuat dengan menggunakan Bahasa Pemrograman Visual Basic 6.0.
- 2. Program aplikasi ini digunakan untuk memutar video player dengan format video player sbb. DVD yaitu dengan format video DAT, All Format Video Seperti FLV, 3GP, MPEG, MP4, MKV, AVI, Wav, Mp3, FlASH Player Yaitu dengan format video SWF.

### **B. Saran**

Penulis sadar masih banyak kekurangan kekurangan di dalam perancangan dan pembuatan Aplikasi Multiple Video Player. Adapun Kekurangan Aplikasi Mutiple Video Player sebagai berikut.

- 1.) Bahasa pemrograman yang digunakan yaitu masih menggunakan bahasa pemrograman visual basic 6.0 ( tahun 2003) yangtidak berbasis jaringan (visual basic. Net)
- 2.) Tampilan desain program kurang maxsimal atau kurang menarik dikarenakan komponen yang disediakan oleh bahasa pemrograman visual basic 6.0 ( tahun 2003).
- 3.) Apliasi multiple video player tidak maxsimal atau tidak dapat dijalan kan pada sistem operasi windows 7.dikarenakan menggunakan bahasa pemrograman visual basic 6.0 (pembuatan aplikasi media player)

Oleh sebab itu 49 is menyadari bahwa skripsi ini masih jau $\overline{a}$  sempurna, untuk itu penulis juga menerima kritik dan saran guna kesempurnaan dari penelitian ini.

Aplikasi Multiple Video Player ... Samua Karena akan karena sebagai sebagai ke 1858-2680 Aplikasi Player ... ISSN 1858-2680

# **DAFTAR PUSTAKA**

- Bunafit Komputer, 2009. 25 *Aplikasi Windows Popular Dengan Visual Basic 6.0,* PT. Elex Media Komputindo
- Bunafit Nugroho**,** *Aplikasi Multimedia dengan Visual Basic 6.0,*PT.Elex Media

Komputindo Kelompok Gramedia, Jakarta, 2007

Fajrillah Hasballah, *Aplikasi Komputerisasi dengan Visual Basic 6.0,* PT. Elex Media Komputindo Kelompok Gramedia, Jakarta, 2009